# **Contact Cisco Secure Access Support Team**

#### Contents

| Introduction                                                              |
|---------------------------------------------------------------------------|
| How To Contact Secure Access Support Team                                 |
| How To Contact Secure Access Support Team (Trial Account)                 |
| Link Cisco Account To Service Contract                                    |
| Troubleshoot and Collect Basic Information for Secure Access Support Team |
| Technical Services Resource Guide                                         |
| Related Information                                                       |
|                                                                           |

# Introduction

This document describes the steps needed to contact Secure Access Support Team as part of Technical Assistance Center (TAC).

# How To Contact Secure Access Support Team

Contact Secure Access Support team if you have any type of questions or queries regarding Secure Access Product or it is integrated features.

Step 1: Login to Support Case Manager tool.

Step 2: Click on Open New Case.

Step 3: Click on Open Case.

|                                                                              | ort Case Man<br>manage Support cases for Fua                                                                           | ager 1<br>ad Al Asouli (falasoul@cisco.com) 👻                                                                                                    |                    | Logged in Cisco Account |
|------------------------------------------------------------------------------|----------------------------------------------------------------------------------------------------|----------------------------------------------------------------------------------------------------|--------------------|-------------------------|
| Open<br>रक्षे Prod<br>रिज्य Web<br>रक्षे Softv<br>रक्षे Splur<br>रक्षे Fluid | United States and Canada (1.1<br>Open a Splunk Technical Su<br>New Case ~ 2<br>ucts & Services<br>ex<br>vare Licensing | case, you must have a Splunk account. If you don't have a<br>855) SPLUNK.S or (1.855) 775.8657. Not in the US? Find<br>pport Case or Open a Splunk OnDemand Service Case<br>Open a New Case for Support on Cisco Products ×<br>and Services | your local office. |                         |

Step 4: Locate your Secure Access subscription by selecting one of the options directly or search for (Secure Access) in the Product ID section.

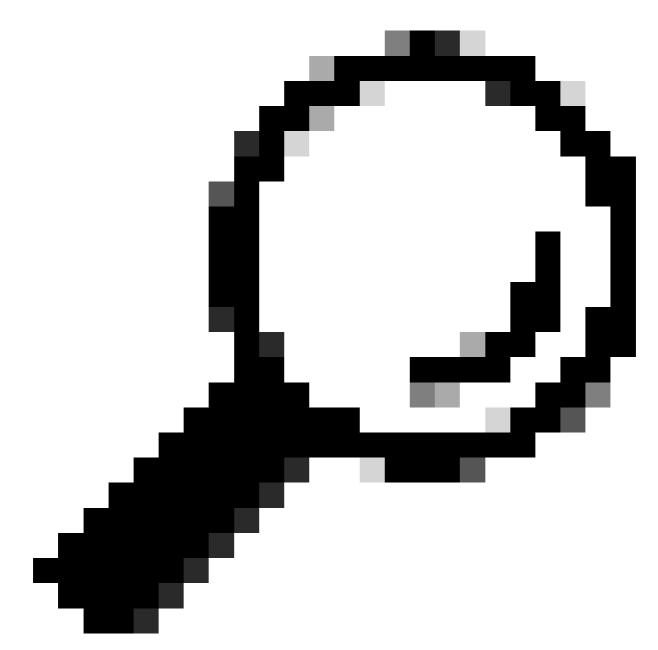

**Tip**: Make sure you are logged in with account associated with support contract. a banner with number of associated contracts can show up under the (Find Product by Service Agreement) section.

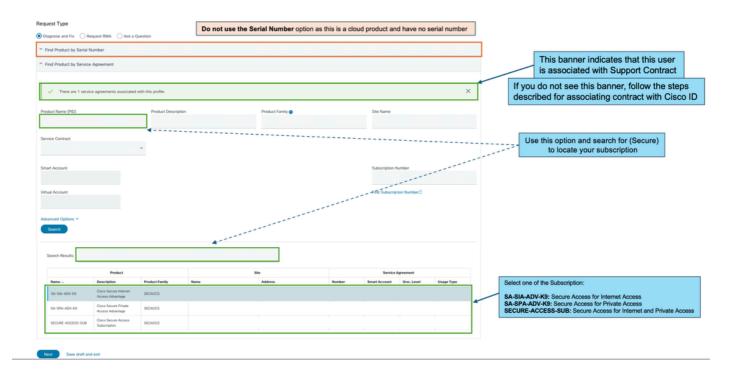

Step 5: Click Next to move to next step.

Step 6: Enter your Support ticket details (Title and Description).

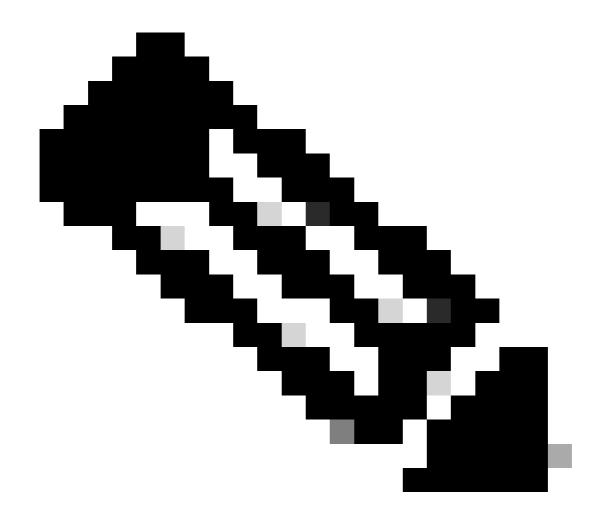

Note: Cisco Severity and Escalation Guidelines.

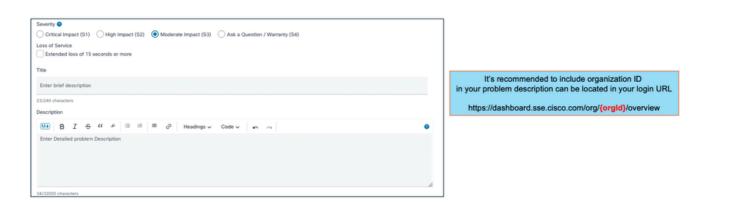

Step 7: Select Secure Access Technology and Sub-Technology.

Step 8: Choose Problem Area.

| Technology     Suggested Technologies      LAN Switching > Cat9200     Cloud and Hybrid Products > Webex Joining a meeting     LAN Switching > Cat2960     OR     Manually Select A Technology     Manually Select A Technology     Value     Selection required     Problem Area     Choose Problem Area |  | Select Technology<br>Q Secure Access<br>solution Support (SSPT - contract required)<br>Secure Access | × 2                                                                                   |
|----------------------------------------------------------------------------------------------------|--|----------------------------------------------------------------------------------------------------|---------------------------------------------------------------------------------------|
|                                                                                                    |  | Cancel Select<br>Problem Area                                                                        |                                                                                       |
| Choose Problem Area 5                                                                                                    |  | CONFIGURATION<br>Error Messages, Logs, Debugs<br>Configuration Assistance<br>Licensing               | INSTALLATION<br>Configuration Assistance<br>Error Messages, Logs, Debugs<br>Licensing |
|                                                                                                    |  | OPERATE<br>Error Messages, Logs, Debugs<br>Licensing                                                 | UPGRADE<br>Configuration Assistance<br>Licensing                                      |

Step 9: Add any additional CC list to be notified about this support ticket.

Step 10: Submit ticket.

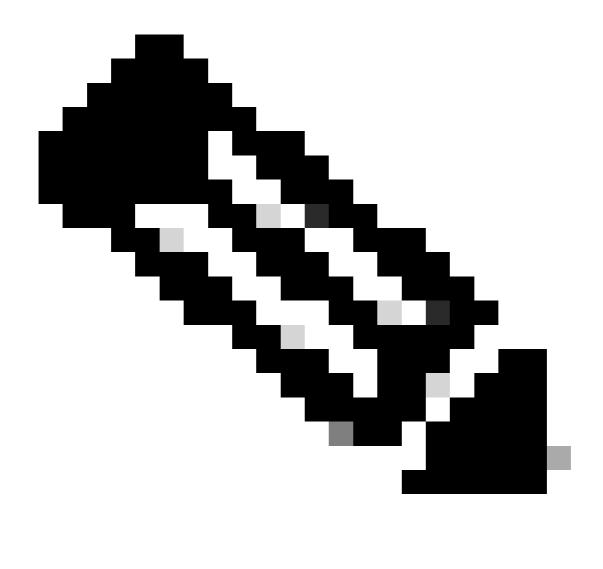

**Note**: check your inbox for an emal with support ticket confirmation, an initial email from support team can be received once an engineer is assigned to the ticket.

#### How To Contact Secure Access Support Team (Trial Account)

If you have a trial account for Prove of Concept (POC) or Prove of Value (POV), and you would like to open Support ticket with Cisco Support Team, check the instructions described in this section.

- Step 1: Login to Support Case Manager tool.
- Step 2: Click on Open New Case.
- Step 3: Select Trial Offer Support.
- Step 4: Search for Secure Access.
- Step 5: Select Secure Access.
- Step 6: Select Open Case.

|   | Support Case Manage<br>reate and manage Support cases for Fuad Al                                                                                                    |                                                                                                    | Logged in Cisco Account |
|---|----------------------------------------------------------------------------------------------------|----------------------------------------------------------------------------------------------------|-------------------------|
| r | United States and Canada (1.855)<br>Open a Splunk Technical Suppor                                                                                                    | you must have a Splunk account. If you don't have a Splunk account, register here or call:<br>SPLUNK.S or (1.855) 775.8657. Not in the US? Find your local office.<br>t Case or Open a Splunk OnDemand Service Case |                         |
| 2 | Open New Case ~ 2   **** Products & Services   **** Software Licensing   **** Software Licensing   **** Fluidmesh / CURWB   **** Fluidmesh / CURWB   **** Trial Offer Support   3 | Open a New Case for a Current Trial Offer ×   Search Categories 4   Secure Access ×   Trial Offer Security 5                                                                                                    |                         |
|   |                                                                                                    | Open Case 6                                                                                                    |                         |

Step 7: Enter your Support ticket details (Title and Description).

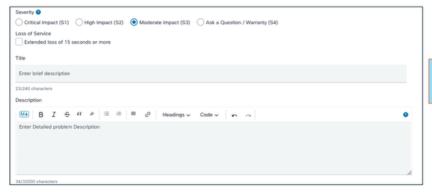

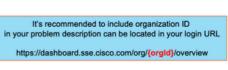

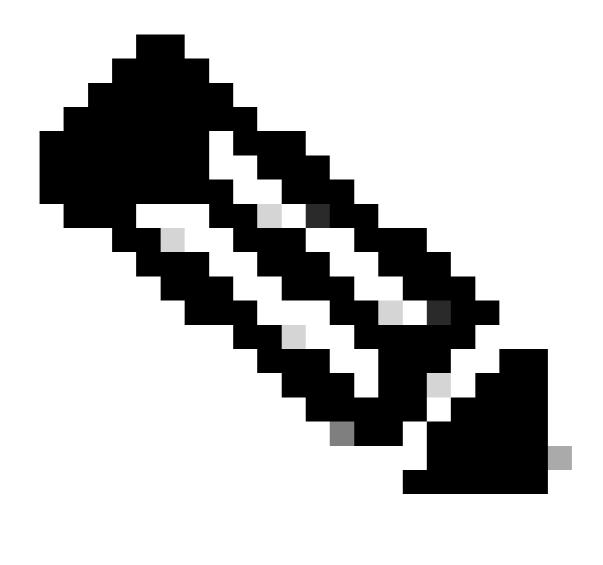

Note: Cisco Severity and Escalation Guidelines.

Step 8: Add any additional CC list to be notified about this support ticket.

Step 9: Submit ticket.

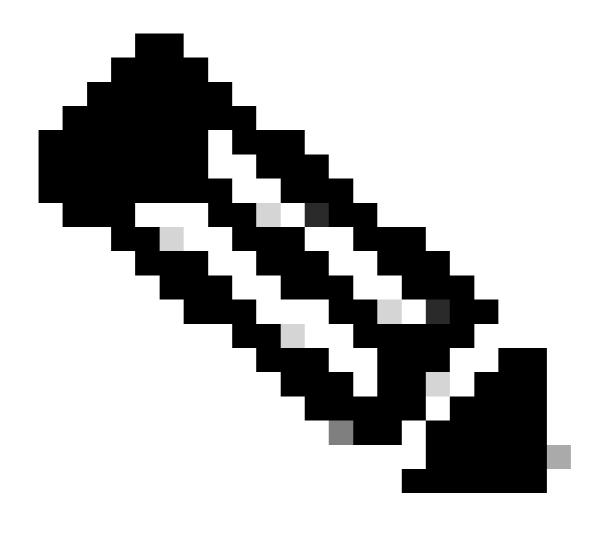

**Note**: check your inbox for an emal with support ticket confirmation, an initial email from support team can be received once an engineer is assigned to the ticket.

#### Link Cisco Account To Service Contract

If you did the steps described and can not locate your Secure Access Subscription, you would need to associate your contract with your Cisco ID.

Do the steps described in this article to associate your Cisco ID with Contract: <u>How to Add a Cisco Service</u> <u>Contract Access to a Cisco.com Account</u>

Once the contract is associated, use the steps described in the previous sections of this article to open support ticket.

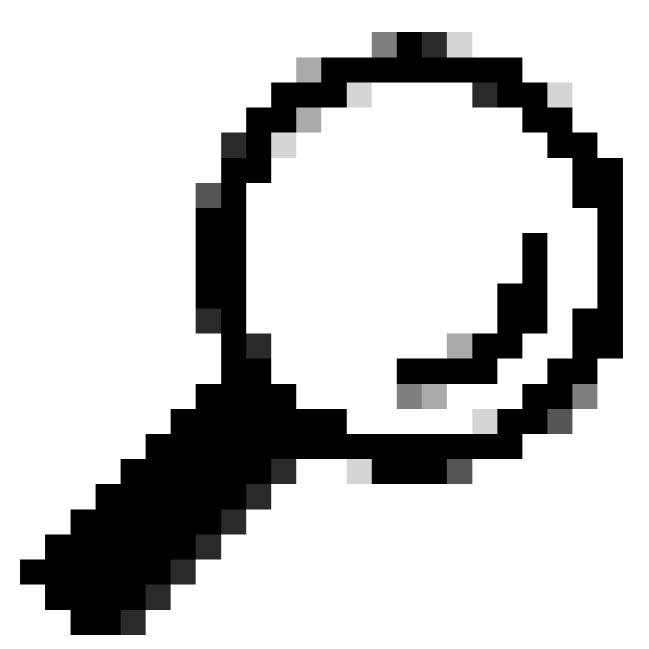

**Tip**: To locate your contract ID please contact your sales representative or partner who helped you in purchasing Cisco Secure Access

# **Troubleshoot and Collect Basic Information for Secure Access Support Team**

While working on Cisco Secure Access, you can run into issues where you need to contact Cisco Support Team, or would like to perform basic investigation for the issue and try to go through the logs and isolate the problem. This article go over on how to gather the basic troubleshooting logs related to Secure Access. note that not all the steps apply to every scenario.

Troubleshoot and Collect Basic Information for Secure Access Support Team

#### **Technical Services Resource Guide**

Cisco Technical Services help to ensure that your Cisco products and network operate efficiently and benefit from the most up-to-date system and application software. When you need technical assistance, you can resolve issues quickly using the resources and tools available through your Cisco Technical Services contract.

For more information about Cisco Support Service Level agreements please visit this article: <u>Technical</u> <u>Services Resource Guide</u>

# **Related Information**

- <u>Troubleshoot and Collect Basic Information for Secure Access Support Team</u>
- How to Add a Cisco Service Contract Access to a Cisco.com Account
- <u>Technical Services Resource Guide</u>
- <u>Cisco Severity and Escalation Guidelines</u>
- Support Case Manager
- <u>Technical Support & Downloads Cisco Systems</u>